Kindly follow the instructions below to process Sehat.com.pk payment through Bank Al-Falah Internet Banking:

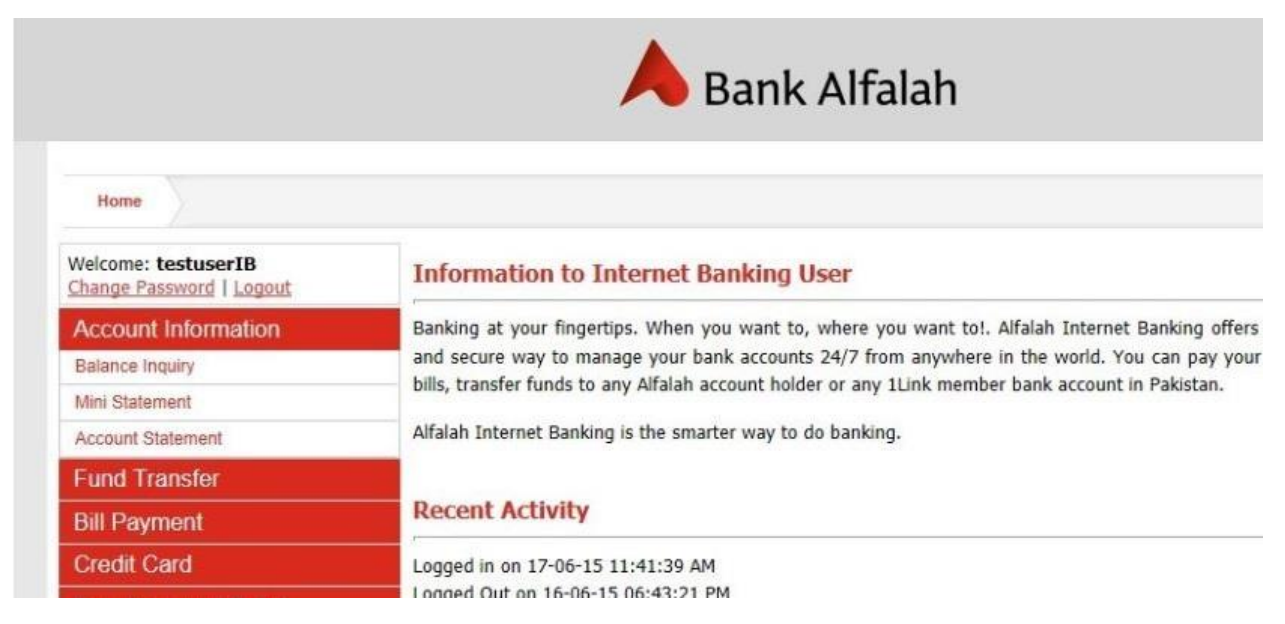

1. Kindly login into Bank Alfalah Internet Banking

2. Click on the Online Shopping Menu and select Sehat

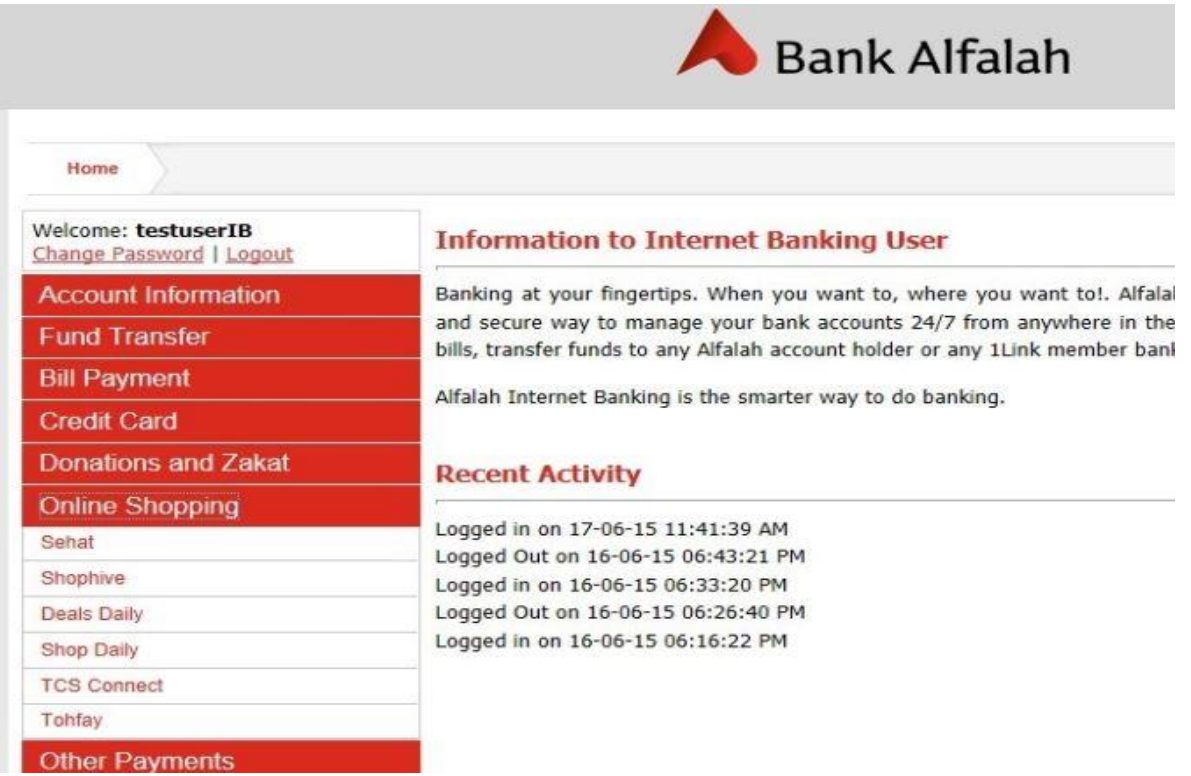

- 3. In the screen that is presented:
	- Select account from drop down menu
	- Enter amount (amount can be between PKR 10 to PKR 250,000)
	- Enter Customer ID / Order ID
	- Enter comments
	- Clicks on Proceed button

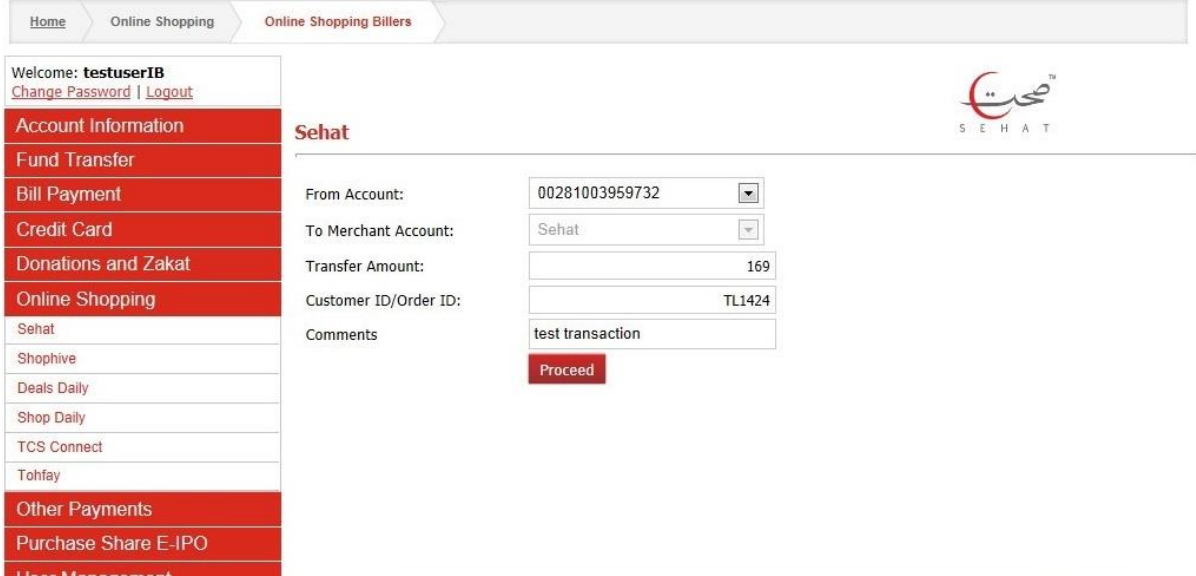

4. Confirm transaction by clicking on YES button

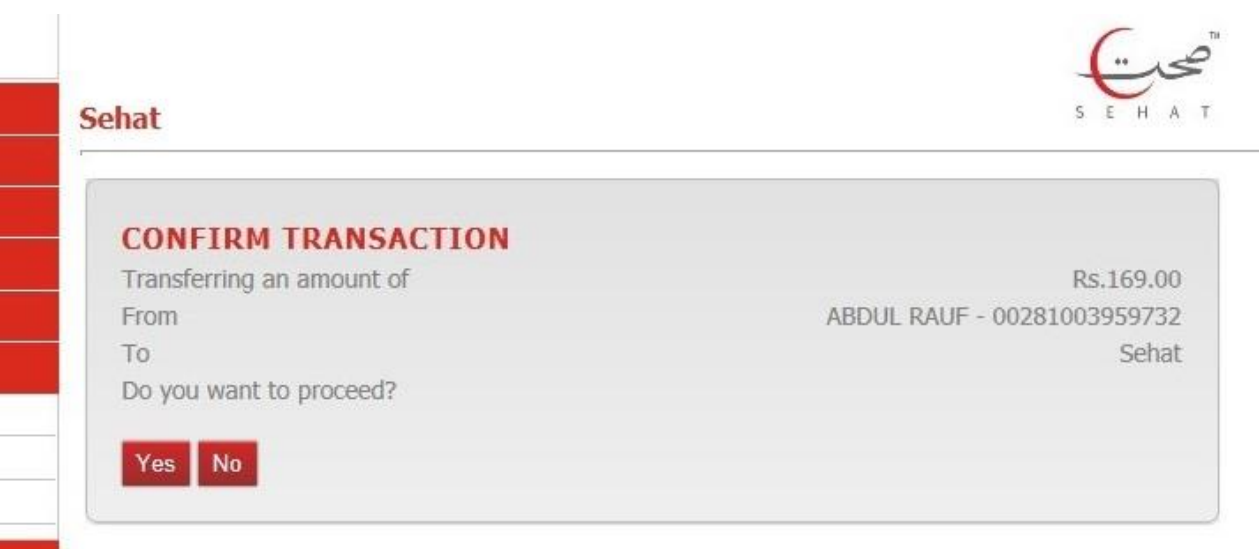

## 5. Transaction completed

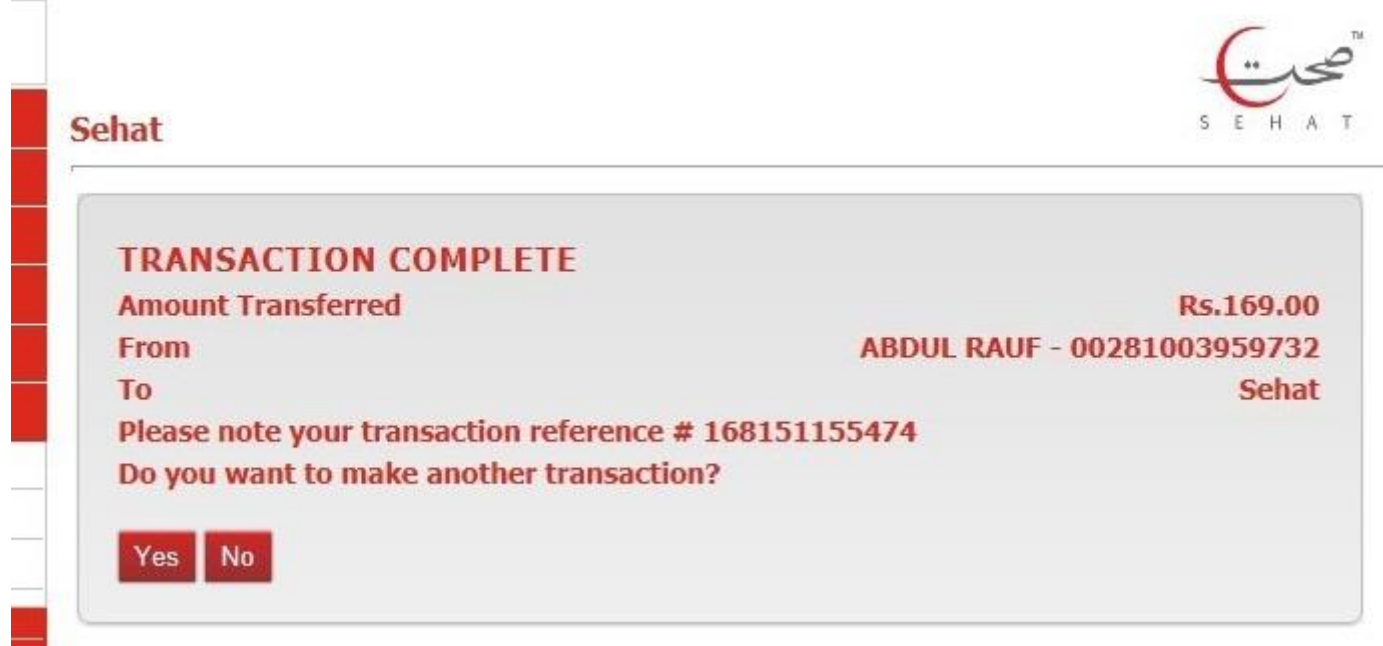

## Payment Receipt for Customer:

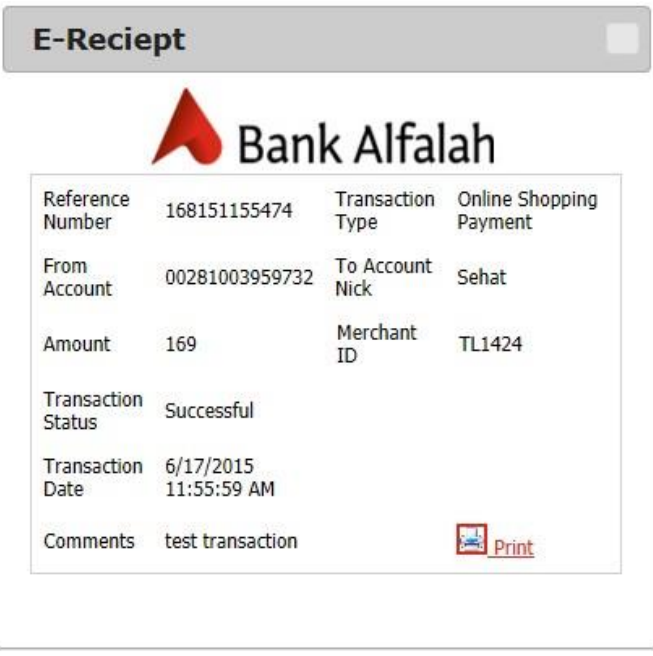